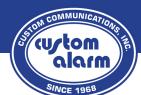

# **Quick Reference Guide**

# Vista with Tuxedo Touch

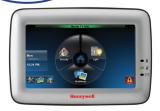

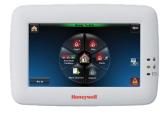

# **Arming/Disarming**

Press the 'Security' button to bring up the arming options. If you do not see the Security button, press the 'Home' button in the top left corner until you reach the home screen.

## The Security Menu will show the following options

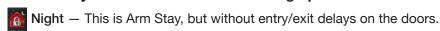

Stay — Arms all security sensors, except for Motion Sensors.

Away - Arms all security sensors, including Motion Sensors.

Disarm — Disarms the system (Will be grayed out if system is already disarmed

### To Arm

Touch the appropriate arming option and press 4-digit user code, system will arm. (If 'Quick Arm' is enabled, press appropriate arming option)

### To Disarm

Touch the 'Disarm' button, enter your disarm code.

(If you are disarming the system after the delay has started, your keypad should automatically ask for your code, no disarm button is required.)

# **Clearing an Alarm**

Press the 'Security' button Select 'More Choices' Select 'Console Mode' Enter User Code + 1 (Off)

## **Checking Status**

There will be a colored banner at the top of the screen to indicate Armed, Ready to Arm (Disarmed), and Not Ready Fault/Trouble (Sensor Open)

# **Problems Arming (Bypassing Sensors)**

The system will not allow you to arm if a sensor is currently open. If the banner shows *Not Ready Fault*, this means a sensor is currently open or activated.

On the right side of the screen there is a button showing a monitor with a small yellow triangle, this is the sensor list button.

Pressing this will bring you to a list of all currently open/activated sensors. Close the sensor(s) listed, and the banner should return to *Ready to Arm*.

If you can't get the sensor to close or clear, you will need to Bypass the sensor. To bypass, go to the sensor list button. Select the problem sensor, then press the 'Bypass Selected' button towards the bottom.

The status banner should now show 'Ready Bypass', and you can now proceed to arm as usual.

Keep in mind, the process of bypassing a sensor only lasts until the system is disarmed next, then the process has to be repeated on the next arming.

# Add/Change/Delete Codes

### **User Codes**

Before continuing, if you have the ability to Arm/Disarm your system remotely using either the Alarm.com or TotalConnect 2.0 App/Website, it is **strongly** recommended you only make changes to user codes through the App/Website. Doing so manually using the following steps can cause issues with the App/Website connection with your system.

To Add/Change/Delete user codes follow these 3 steps first:

- Select the "gears" tool from the Home screen.
- Select 'system setup'
- · Select 'user setup'

#### Add new user code

Select 'Add User'

Enter Master Code

On the screen select 'normal user'

Push on the 'User Number' box and enter a 3-digit user number

Push on 'User Name', enter the user name and push 'ok'

Push on 'Enter User Code', enter the 4-digit user code for the new user

Once all the information is filled in, select 'Save'

### Changing a user code

Select the user you would like to change

Select 'Edit User'

Enter vour Master Code

Push on the current user code number

Type in new user code

Select 'Save'

### Deleting a user code

Select the user you would like to delete

Select 'Delete User'

Enter your Master Code

Confirm you want to delete by selecting 'Yes'

### **Enable Door Chime**

- Select the "gears" tool from the Home screen.
- · Select 'Display & Audio Setup'
- · Enter Master Code
- · Under Operating Modes, select 'Chime Mode'
- You can choose more than one option at once (voice & chime)

## **Adjusting Keypad Volume & Brightness**

Select the "gears" 🔀 tool from the Home screen.

On the left is the brightness bar you can move up and down On the right is the volume bar you can move up and down→ Press the Home button

Select 'Yes' in Pop-up screen to save.

# **Click to watch Tuxedo Touch Video Tutorials**

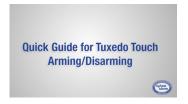

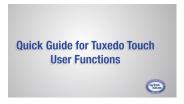